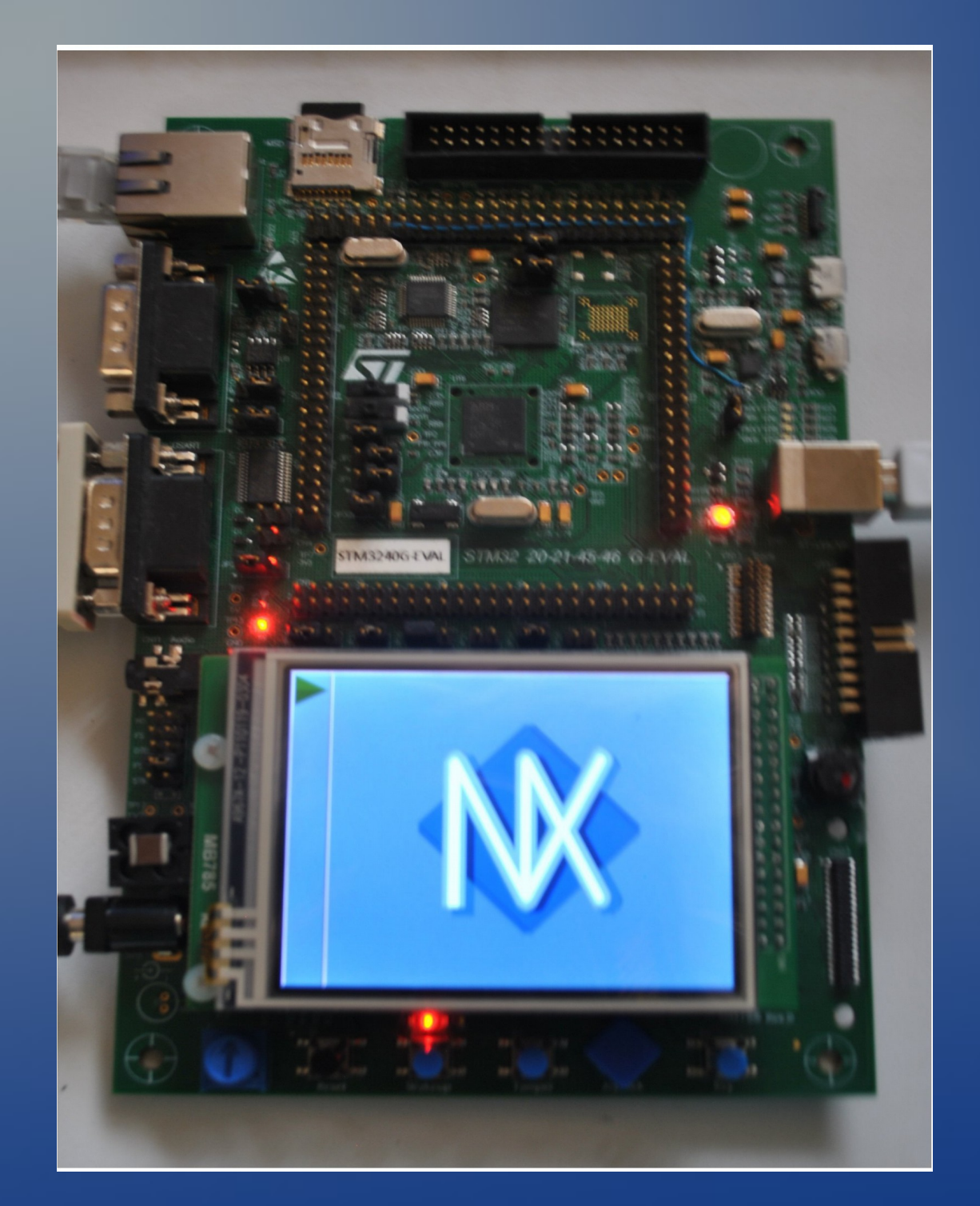

These slides provide screen shots showing the NxWM Unit Test code running on an STMicro STM3240G-EVAL board (as shown)

This is how I built this test code:

\$ cd ~/projects/nuttx/ \$ tools/configure.sh stm3240g-eval:nxwm \$ make

**From 2012**

#### Touchscreen Calibration:

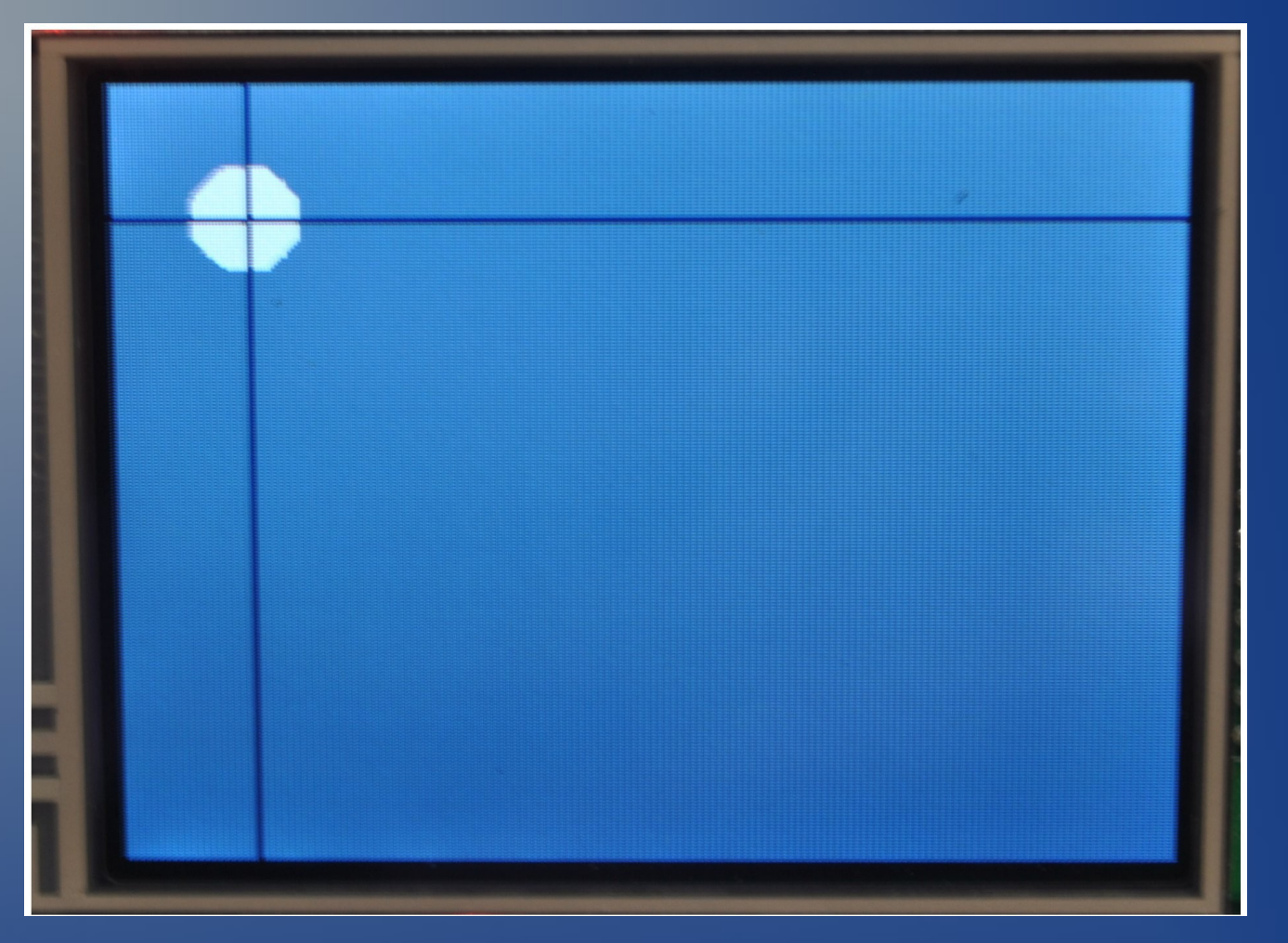

When the test program first comes up, it will expect you to perform a touchscreen calibration. It will present the circle in the cross-hairs at four different positions. You simply have to touch each position. Then the touchscreen is calibrated and you will be presented with the opening screen.

#### The Opening Screen:

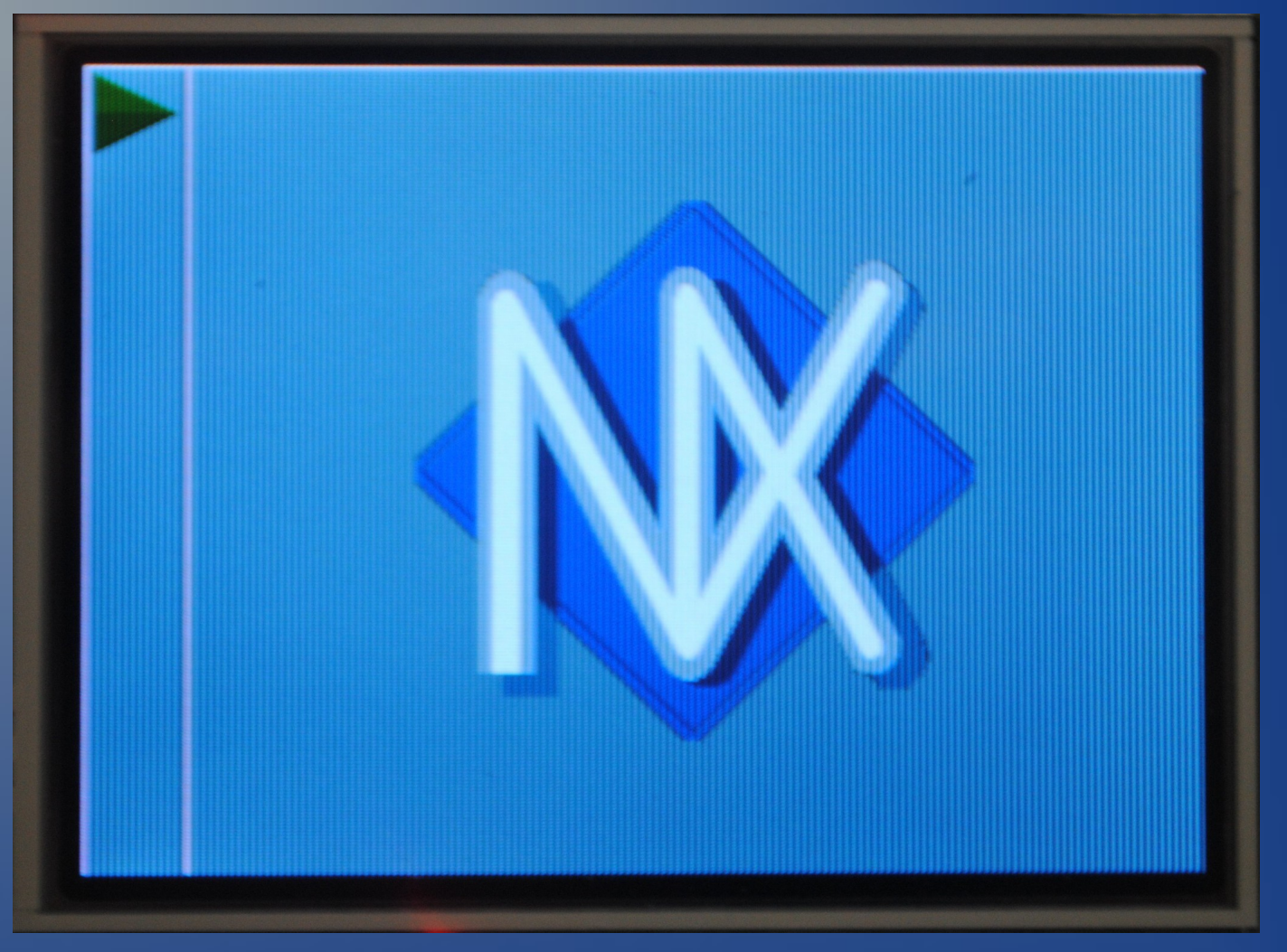

The opening screen presents the NxWM task bar and a image of your choice. The task bar is on the left (position is configurable). Initially, the only option available is to open the start window. The green arrow in the task bar is the start window's icon (icon image also configurable).

#### The Start Window:

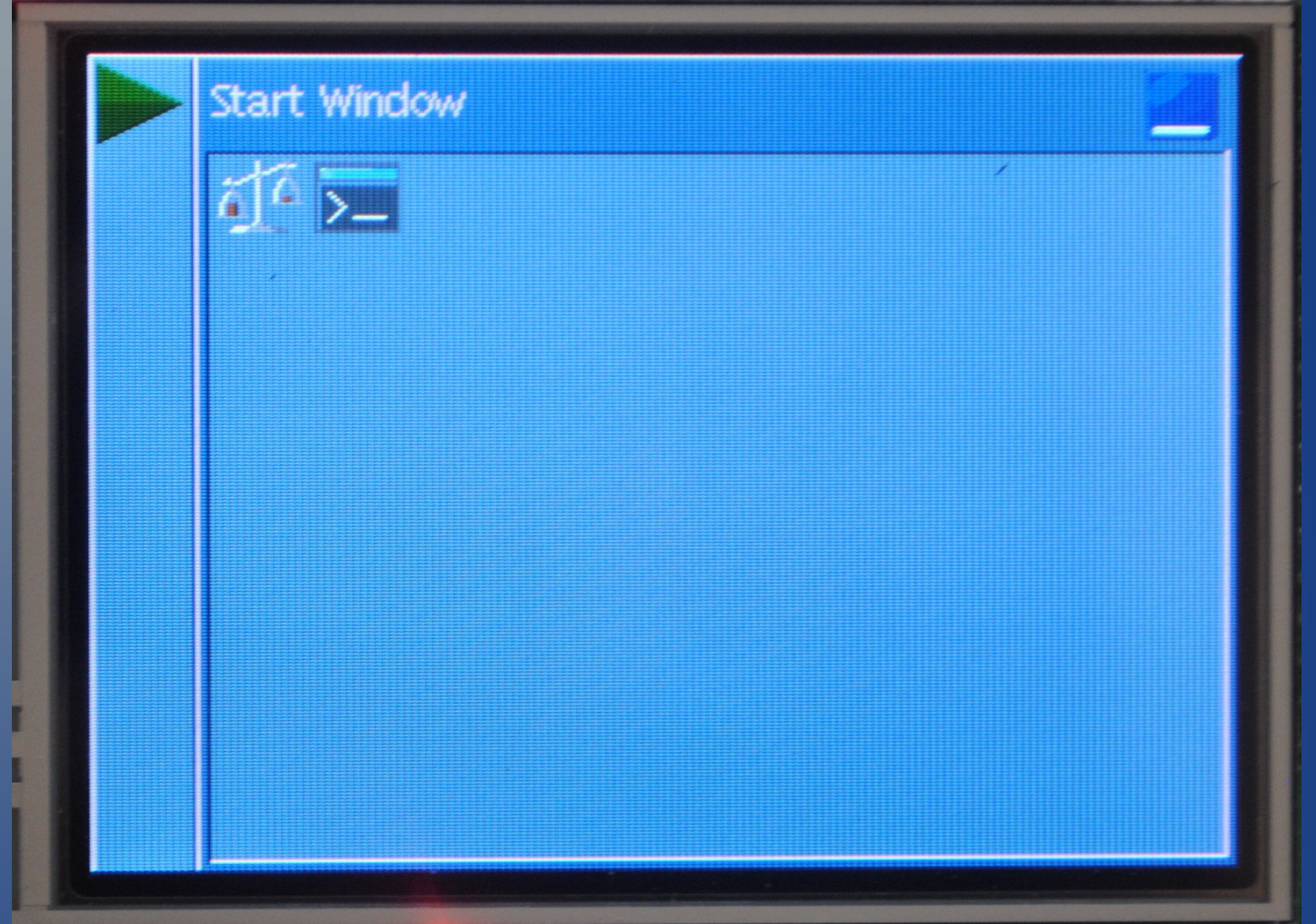

The start window is an NxWM window that consists of a tool bar and icons for other applications. In this unit test, the start window contains only two applications: (1) the scales icon will run the touchscreen calibration application (again). (2) the console icon will run the NSH application in an NxTerm. The tool bar contains the name of the application and, for the case of the start window, only a single option to minimize the window.

## Starting NSH in an NxTerm:

Touching the application's icon in the start window places an icon for the application in the task bar and starts the application

**Start Wind** 

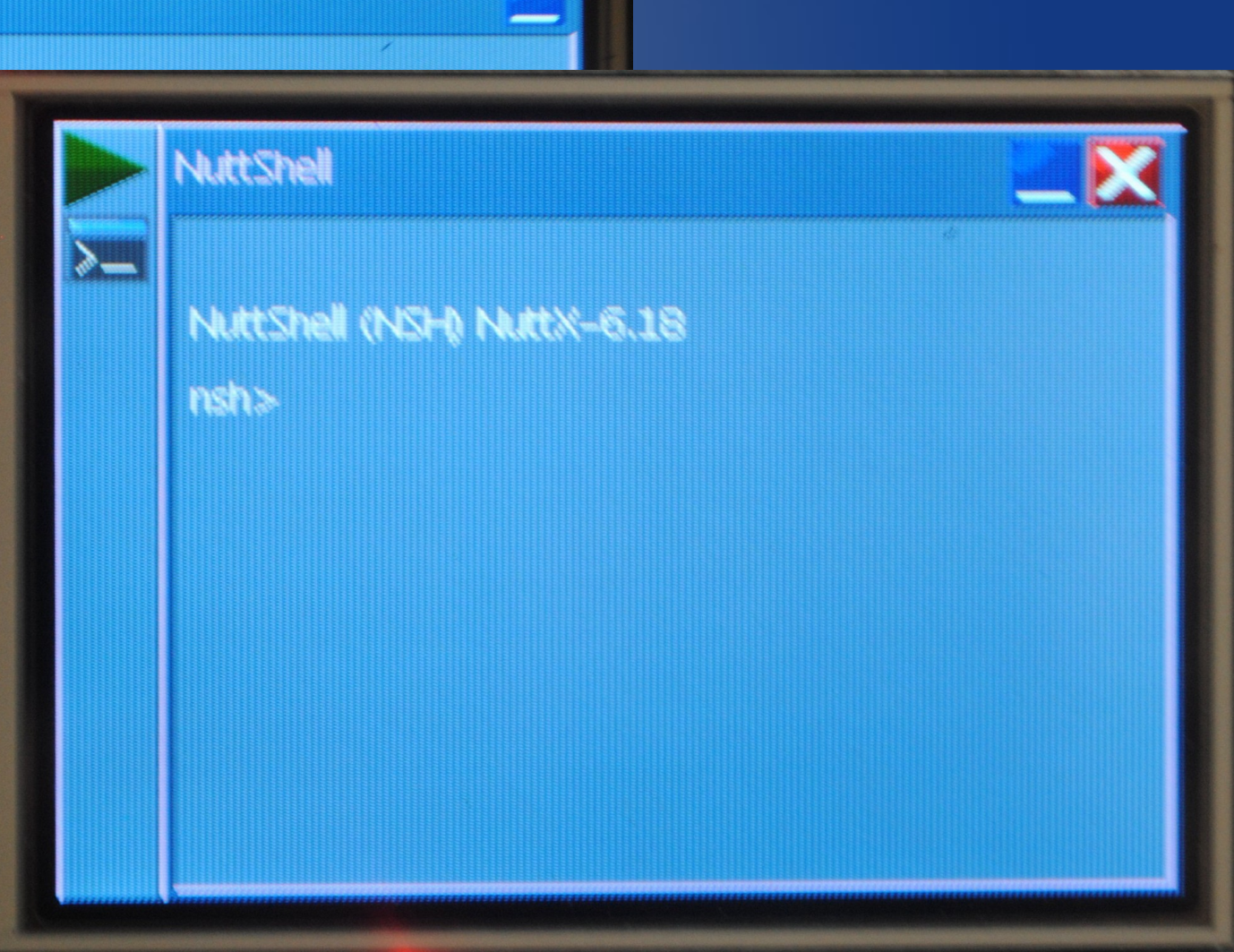

## NSH in an NxTerm:

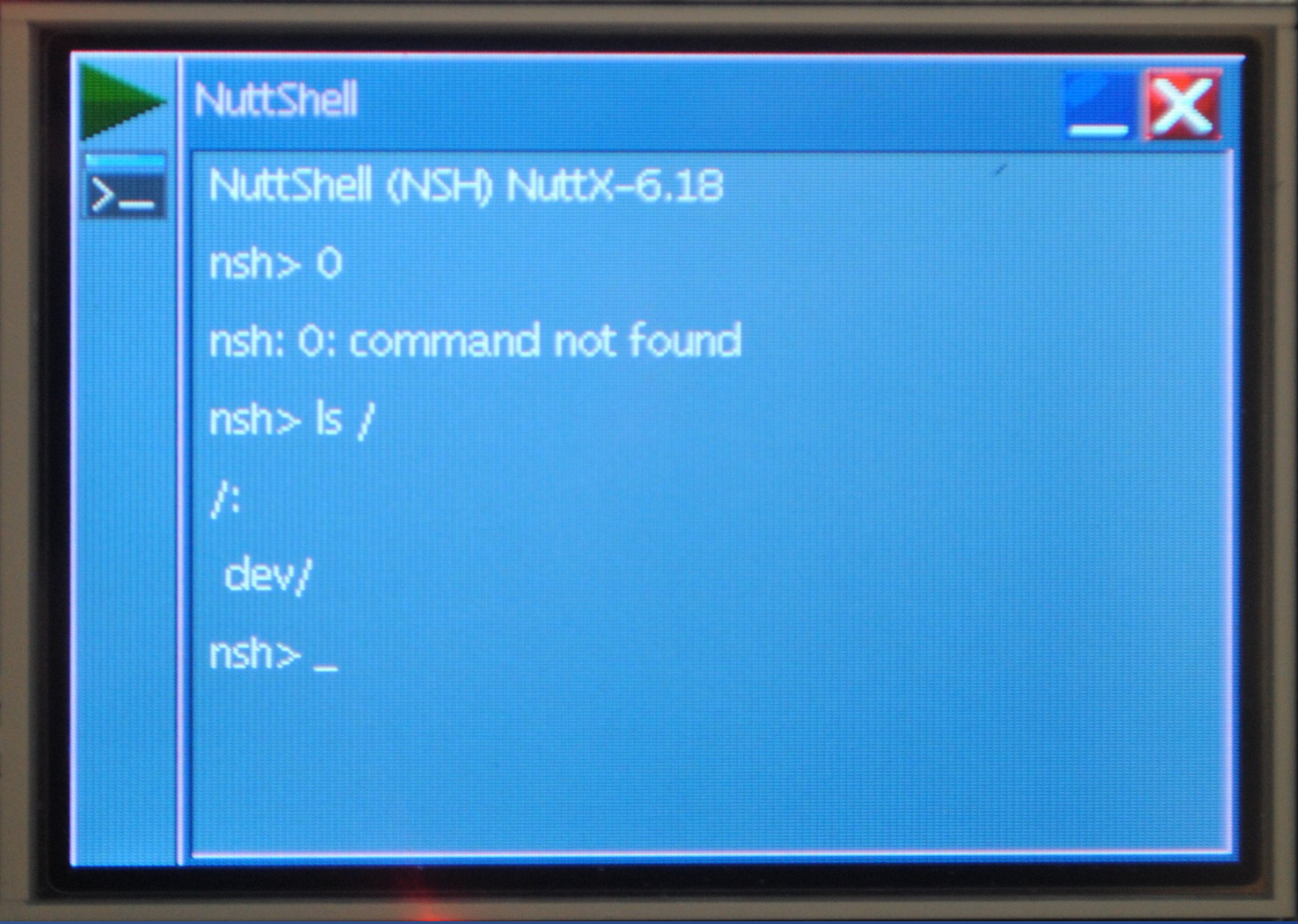

The NxTerm supports a live instance of the NuttShell (NSH) running in an NxWM window. It takes its input directly from the console currently (dev/console). So anything entered in the host PC serial terminal shows up in the NxTerm window.

## Multip instances of NSH; Multiple NxTerms:

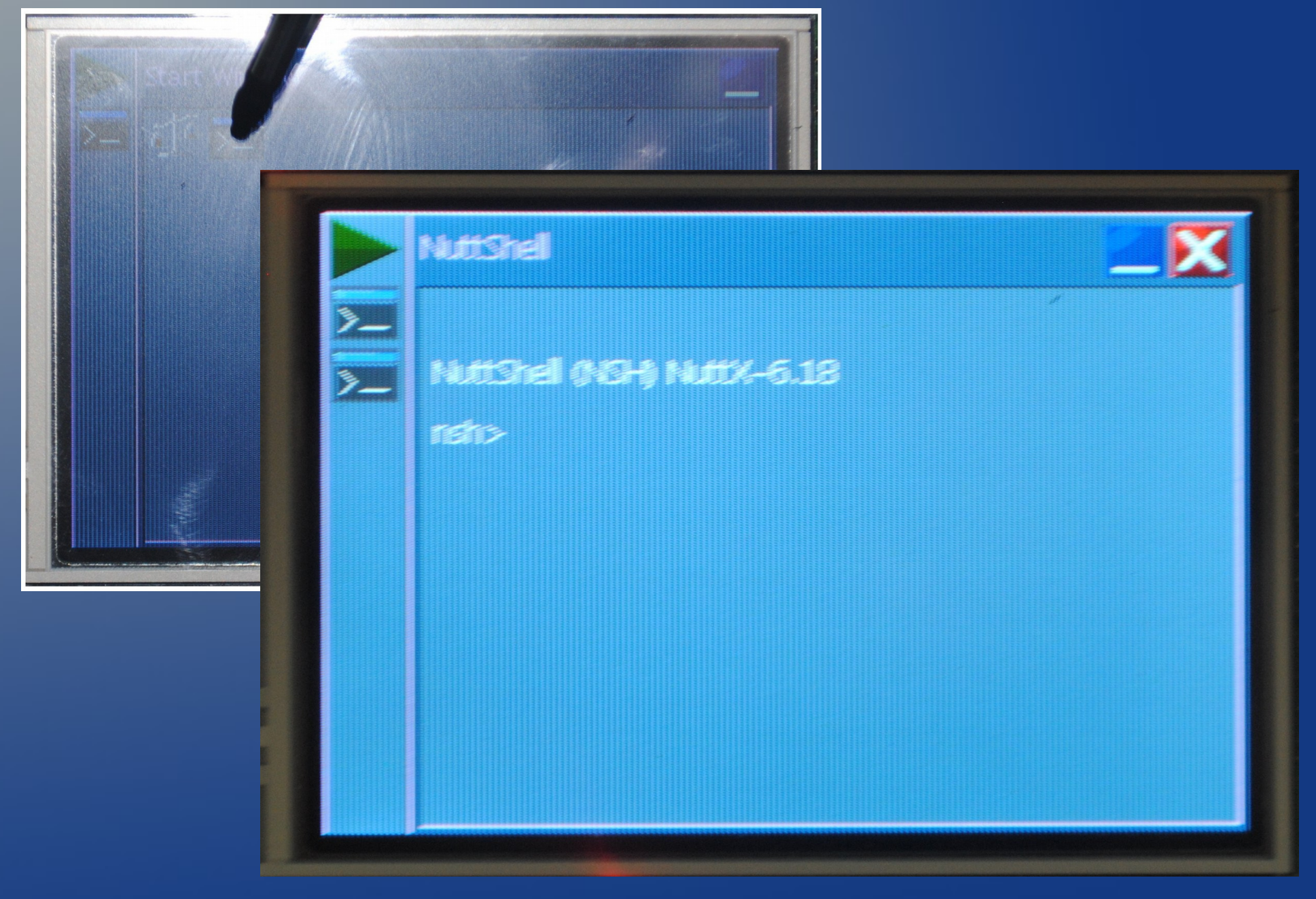

# Deleting Applications:

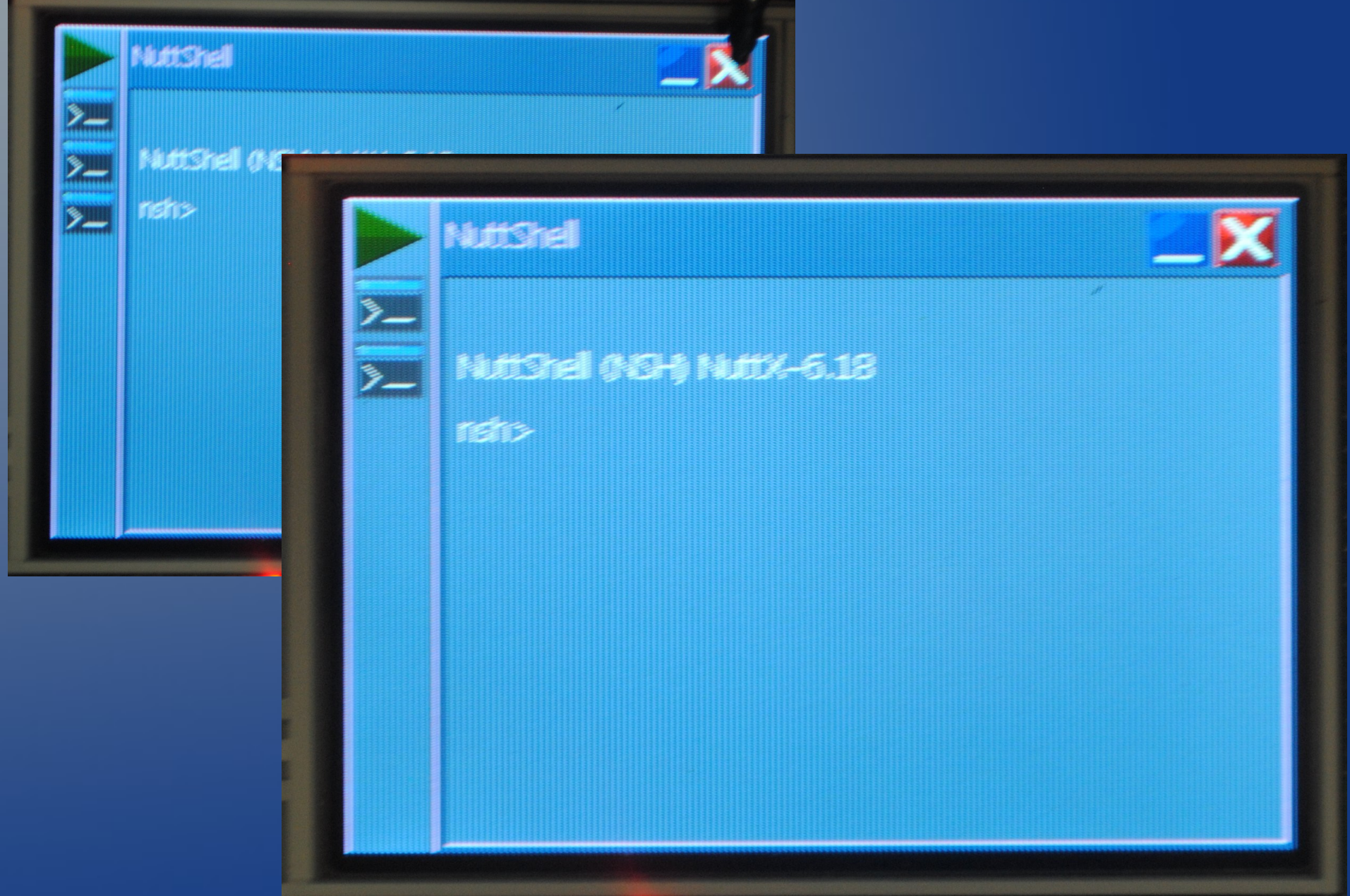